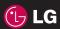

**C € 0168** 

www.lgmobile.com MMBB0275218(1.1) W

KM50<sup>-</sup>

ENGLISH

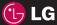

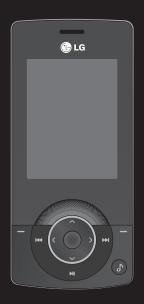

Some of the contents in this manual may differ from your phone depending on the software of the phone or your service provider.

KM501 User Guide

Congratulations on your purchase of the advanced and compact KM501 phone by LG, designed to operate with the latest digital mobile communication technology.

SET UP 01
YOUR STANDBY SCREEN 02
THE BASICS 03
GET CREATIVE 04
GET ORGANISED 05
THE WEB 06

SETTINGS 07
ACCESSORIES 08

#### **Contents**

| 01 SET UP                          | Contacts                            | 19 |
|------------------------------------|-------------------------------------|----|
| Getting to know your phone7        | Searching for a contact             | 19 |
| Installing the SIM and battery9    | Adding a new contact                | 19 |
| Memory card11                      | Contact options                     | 19 |
| Menu map12                         | Adding a contact to a group         | 20 |
| 02 YOUR STANDBY SCREEN             | Renaming a group                    |    |
| The status bar13                   | Adding a picture to a contact       | 21 |
| The status par13                   | Copying your contacts to your SIM   | 21 |
| 03 THE BASICS                      | Deleting all your contacts          | 21 |
| Calls14                            | Viewing information                 | 21 |
| Making a call14                    | Messaging                           | 22 |
| Making a call from your contacts14 | Messaging                           | 22 |
| Answering and rejecting a call14   | Sending a message                   | 22 |
| In-call options15                  | Entering text                       | 22 |
| Adjusting the call volume15        | Message folders                     | 23 |
| Speed dialling16                   | Managing your messages              | 23 |
| Viewing your call logs16           | Using templates                     | 24 |
| Using call divert17                | Changing your text message settings | 24 |
| Using call barring17               | Changing your multimedia message    |    |
| Changing the call settings18       | settings                            | 25 |
| gggo                               | Changing your other settings        | 25 |

#### 04 GET CREATIVE

| Camera                            | 26 |
|-----------------------------------|----|
| Taking a quick photo              | 26 |
| After you've taken your photo     | 26 |
| Using your toolbar options        | 26 |
| Changing the image size           | 27 |
| Viewing your saved photos         | 27 |
| Using zoom when viewing a photo   | 28 |
| Setting a photo as wallpaper      |    |
| or Picture ID                     | 28 |
| /ideo camera                      | 29 |
| Shooting a quick video            | 29 |
| After you've shot your video      | 29 |
| Using your toolbar options        | 29 |
| Watching your saved videos        | 30 |
| Adjusting the volume when viewing |    |
| a video                           | 30 |
| My stuff                          | 31 |
| Images                            | 31 |
| Images options menu               | 31 |
| Sending a photo                   | 32 |
| Organising your images            |    |
| Deleting an image                 | 32 |
| Deleting multiple images          | 32 |
| Creating a slide show             | 33 |
| Sounds                            | 33 |
| Using a sound                     | 33 |
| Videos                            | 33 |
|                                   |    |

| Watching a video            | 33            |
|-----------------------------|---------------|
| Using options while video   | o is paused34 |
| Sending a video clip        | 34            |
| Using the video options r   |               |
| Others                      | 34            |
| Games and Apps              | 35            |
| Playing a game              | 35            |
| Using the games options     | menu35        |
| External memory             | 35            |
| Using your phone as a M     | lass storage  |
| device                      | 35            |
| Transferring a file to your | r phone36     |
| Iultimedia                  | 37            |
| Music                       | 37            |
| Transferring music onto     | your phone37  |
| Playing a song              | 37            |
| Using options while playi   | ng music38    |
| Creating a playlist         | 38            |
| Playing a playlist          | 38            |
| Editing a playlist          | 39            |
| Deleting a playlist         | 39            |
| Using the radio             | 40            |
| Searching for stations      | 40            |
| Resetting channels          | 4             |
| Listening to the radio      | 4             |
| Voice recorder              |               |
| Sending a voice recordin    | g4            |
|                             |               |

#### **Contents**

| 05 GET ORGANISED                     | 07 SETTINGS                             |
|--------------------------------------|-----------------------------------------|
| Organiser/Tools42                    | Settings48                              |
| Adding an event to your calendar42   | Personalising your profiles48           |
| Editing a calendar event42           | Changing your screen settings48         |
| Sharing a calendar event43           | Changing your phone settings49          |
| Adding a memo43                      | Changing your connectivity settings 49  |
| Adding an event to your To do list43 | Sending and receiving your files using  |
| Setting your alarm43                 | Bluetooth50                             |
| Using your calculator44              | Pairing with another Bluetooth device51 |
| Using Tip calculator44               | Using a Bluetooth headset51             |
| Using the stopwatch44                | Changing your security settings52       |
| Converting a unit44                  | 00 40050000050                          |
| Adding a city to your world clock45  | 08 ACCESSORIES                          |
|                                      | Accessories53                           |
| 06 THE WEB                           | Network service54                       |
| The web46                            | Technical data54                        |
| Accessing the web46                  | General54                               |
| Adding and accessing bookmarks46     | Ambient Temperatures54                  |
| Saving a page47                      |                                         |
| Accessing a saved page47             | Guidelines for safe and efficient use56 |
| Viewing your browser history47       |                                         |

Changing the web browser settings .....47

#### Getting to know your phone

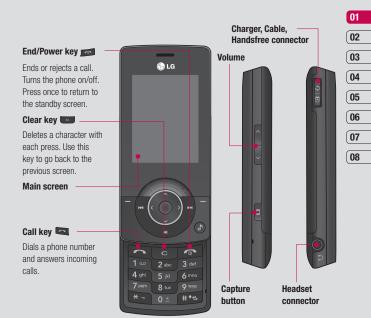

Set u

7

#### Getting to know your phone

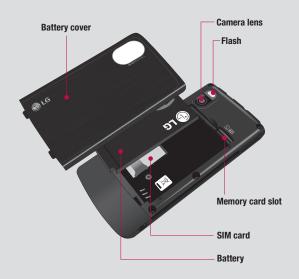

#### Installing the SIM and battery

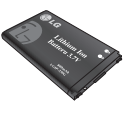

#### 1 Remove the battery cover

Press and hold down the battery release button at the top of the phone and pull off the battery cover.

WARNING: Do not use your fingernail when removing the battery

WARNING: Do not remove the battery when the phone is switched on, as this may damage the phone.

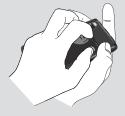

#### 2 Remove the battery

Lever the top edge of the battery and remove it carefully from the battery compartment.

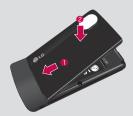

#### 5 Replace the battery cover

Insert the bottom of the battery cover into the edge of the battery compartment and push it until it the cover clicks into place.

01

02

03 04

05

06 07

08

#### Installing the SIM and battery

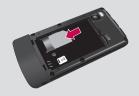

#### 3 Install the SIM card

Slide the SIM card into the SIM card holder. Make sure that the gold color contact area on the card is facing downwards. To remove the SIM card, pull it gently in the reverse direction.

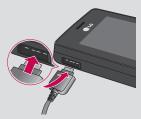

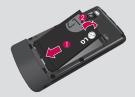

#### 4 Install the battery

Insert the bottom of the battery first into the bottom edge of the battery compartment. Ensure the battery contacts align with the terminals on the phone. Press down the top of the battery until it clips into place.

#### 6 Charging your phone

Slide back the cover of the charger socket on the side of your KM501. Insert the charger and plug into a mains electricity socket. Your KM501 will need to be charged until a message reading Fully Charged appears on screen.

#### **Memory card**

#### Installing a memory card

You can expand the memory space available on your phone using a memory card. The KM501 will support a memory card of up to 2 GB.

- 1 Remove the battery cover and battery as shown on pages 9-10.
- 2 Slide the memory card into the slot at the top, until it clicks into place. Make sure that the gold color contact area is facing downwards.

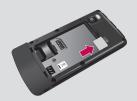

3 Replace the battery cover as shown.

#### Transferring your contacts

To transfer your contacts from your SIM to your phone:

- 1 From the standby screen press the or and choose .
- 2 Select Copy all.
- 3 Choose SIM to Phone then Keep original or Delete original.
- 4 Select **OK** to confirm.

01

02

03

04

06

07

08

#### Menu map

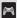

#### GAMES &

- **APPS** 1 Games
- 2 Applications
- 3 Network Profiles

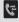

#### CALL HISTORY

- 1 All calls 2 Missed calls
- 3 Dialled calls
- 4 Received calls
- 5 Call duration
- 6 Call costs 7 Data information
- 30

#### ORGANISER 1 Calendar

- 2 Memo
- 3 To do

#### MULTIMEDIA

- 1 Camera
- 2 Video camera
- 3 FM radio 4 Voice recorder

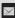

#### MESSAGING

- 1 New message 2 Inbox
- 3 Fmail hox
- 4 Bluetooth hox
- 5 Drafts
- 6 Outbox
- 7 Sent
- 8 Listen to voicemail
- 9 Info messages 0 Templates
- \* Settings

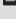

#### MY STUFF 1 Images

- 2 Sounds
- 3 Videos 4 Others
- 5 Games & Apps

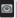

#### PROFILES. 1 General

- 2 Silent 3 Vibrate only
- 4 Outdoor
- 5 Headset

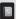

- CONTACTS 1 Search 2 New contact
- 3 Speed dials
- 4 Groups
- 5 Copy all 6 Delete all
- 7 Settings 8 Information

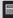

#### TOOLS

- 1 Alarm clock
- 2 Calculator
- 3 Tip calculator 4 Stopwatch
- 5 Unit converter
- 6 World clock
- 7 SIM Services\*
- \* This feature is operator dependent. If your operator supports SIM Tool Kit then this menu will appear.

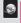

#### BROWSER 1 Home

- 2 Yahoo
- 3 Rookmarks
- 4 Go to LIRI
- 5 History
- 6 Saved Pages
- 7 Settings
- 8 Information

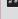

#### MP3 PLAYER 1 Now playing\*

- 2 All sonas
- 3 My playlist 4 Artists
- 5 Albums
- 6 Genres
- 7 Shuffle all songs
- \* Only appears when music is plaving.

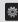

#### SETTINGS 1 Date & Time

- 2 Languages
- 3 Display
- 4 Connectivity
- 5 Calling 6 Security
- 7 Flight mode
- 8 Power save
- 9 Reset
- 0 Memory status

# Your standby screen

#### Your standby screen

#### The status bar

The status bar uses various icons to indicate things like signal strength, new messages and battery life, as well as telling you whether your Bluetooth is active.

Below is a table explaining the meaning of icons you are likely to see in the status bar.

| Icon      | Description                                        |
|-----------|----------------------------------------------------|
|           | Network signal strength (number of bars will vary) |
| Tx        | No network signal                                  |
|           | Remaining battery life                             |
|           | Battery empty                                      |
| $\bowtie$ | New text message                                   |
| <b>œ</b>  | New voice message                                  |
|           | Message inbox is full                              |
|           | New text+voice message                             |
| U         | An alarm is set                                    |

| Icon       | Description             |
|------------|-------------------------|
|            | Vibrate profile in use  |
| A          | General profile in use  |
| Ф          | Outdoor profile in use  |
| <b>3</b> @ | Silent profile in use   |
| ล          | Headset profile in use  |
| 4          | Calls are diverted      |
| G.         | GPRS available          |
|            | EDGE available          |
| R          | Roaming                 |
|            | Flight mode is selected |
|            | Bluetooth               |

- Key in the number using the keypad.
   To delete a digit press C.
- 2 Press the key to initiate the call.
- 3 To end the call, press the sey.

TIP! Enter + when making an international call, press and hold **0**.

#### Making a call from your contacts

- Press the key to open the address book.
- 2 Using the keypad to enter the first letter of the contact you want to call. For example for Office, press 6 three times.
- 3 To scroll through the contacts and their different numbers use and ...
- 4 Press the key to initiate the call.

#### Answering and rejecting a call

When your phone rings press the key to answer the call.

While your phone is ringing, select Silent to mute the ringing. This is great if you've forgotten to change your profile to Silent for a meeting.

Press the key to reject the incoming call.

TIP! You can change the settings on your phone to answer your calls in different ways. Press the ■ or ● and , select and choose Calling.

Select Answer mode and choose from Slide open, Any key or Send key only.

#### In-call options

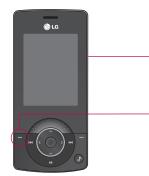

#### Adjusting the call volume

To adjust the volume during a call, press the volume keys on the right-hand side of your phone.

Options - Choose from a list of further in-call options, including Contacts and Messaging so you can check your messages and add contacts during a call.

#### Calls

#### Speed dialling

You can assign a speed dial number to a contact you call frequently.

- 1 Press or and select .
- 2 Select Speed dials.
- 3 Your voicemail is set to speed dial 1. You cannot change this. Select any other number either by using the ♠ and ♦ keys, and pressing the ★ to select Assign, or by pressing the hard key number.
- 4 Your address book will open. Select the contact you would like to assign to that number using the and keys, then select **0K**.

To call a speed dial number, press and hold the assigned number until the contact appears on screen. The call will initiate automatically; there's no need to press

#### Viewing your call logs

Press or and select to view:

**All calls** - View the complete list of all your dialled, received and missed calls.

**Missed calls** - View the list of any calls you have missed.

**Dialled calls** - View the list of all the numbers you have called.

**Received calls** - View the list of all the numbers that have called you.

**Call duration** - View details of how long you have spent on your calls.

Call costs – View the charges applied to your dialled numbers and the call duration of all your received and dialled calls. This service is network dependent, some operators are unable to support this.

**Data information** – View the amount of all vour received and sent data in kilobytes.

TIP! From any call log select Options and choose Delete to delete selected or all the recorded items.

TIP! Using an and , highlight any single call entry to view the date and time of the call. To view the call duration select Options and choose View

#### Using call divert

- 1 Press or , select and choose Calling.
- 2 Select Call divert.
- 3 Choose whether to divert all calls, when the line is busy, when there is no reply or when you are out of reach.
- 4 Choose Activate and select whether to divert to voicemail, another number or your favourite number.
- 5 Enter your divert number or select

  Contacts to browse for your divert
  number

**Note:** Charges are incurred for diverting calls. Please contact your network provider for details

TIP! To turn off all call diverts, choose

Cancel all from the Call divert menu.

#### **Using call barring**

- Press or , select and choose Security.
- 2 Select Call Barring.
- 3 Choose any or all of the seven options: All outgoing Outgoing international
  - O/G international except home country
    All incoming
  - All incoming
    Incoming when abroad
    Cancel all barrings
    Change password
- 4 Select Activate and enter the call barring password. Please check with your network operator for this service.

TIP! Select Fixed dial number from the Security menu to turn on and compile a list of numbers which can be called from your phone. You'll need your PIN2 code from your operator. When activated, only numbers included in the fixed dial list can be called from your phone.

#### Changing the call settings

- 1 Press or , select and choose Calling.
- 2 From here you can amend the settings for:

**Call divert** – Choose whether to divert your calls.

**Answer mode** – Choose whether to answer the phone using the accept key, any key or by sliding your handset open.

**Send my number** – Choose whether your number will be displayed when you call someone.

**Call waiting** – Be alerted when you have a call waiting.

**Minute minder** – Select **On** to hear a tone every minute during a call.

Auto redial – Choose On or Off.

Closed User Group – Choose Default, On or Off.

Send DTMF tones - Choose On or Off.

#### **Contacts**

#### Searching for a contact

Press or , select and choose **Search**.

Or, using the slightly quicker method...

- Press from the standby screen.
- 2 Enter the first letter of the contact you want to call.
- 3 To scroll through the contacts and their different numbers use and w.

#### Adding a new contact

- 1 Press or , select and choose New Contact.
- 2 Choose whether to store your new contact on your **Phone** or **SIM** card.
- **3** Enter all the information you have in the fields provided and select **Save**.

Or, using the slightly quicker method...

- 1 Enter the number you wish to store from the standby screen and select **Options** and choose **Save as new contact**.
- 2 Enter the relevant information as above and select Save.

**Note**: When you are storing a contact's email address, press to enter a symbol and scroll with and until you see @.

#### Contact options

There are many things you can do when viewing a contact. Here's how to access and use the options menu:

- Open the contact you'd like to use. See Searching for a contact above.
- 2 Press to open the list of options.
  From here you can:

Edit - Change any of the contact's details.

Send via - Send the contact's details to another person as a business card. Choose to send as a Text message, Multimedia message, via Bluetooth or by Email.

**Delete** - Delete the contact. Select OK or press ● if you are sure.

New contact - Add a new contact.

Copy to SIM/Phone - Choose to move or copy to the SIM card or phone (depending on where you originally sayed the contact).

#### **Contacts**

#### Adding a contact to a group

You can collect your contacts into groups, for example, keeping your work colleagues and family separate. There are a number of groups including **Friends**, **Colleagues** and **VIP** already set up on the phone.

- 1 Press or , select and choose Groups.
- 2 Scroll to the group you wish to add a contact to and select Add.
- 3 Your contacts will open. Scroll to any contacts you would like to add to the group and select **Options** and **Mark all** (or just press ●), then **Done**.

TIP! You can assign a ringtone or icon to a group. Select the group you wish to assign the ringtone or icon to and select Options and choose an item you want.

#### Renaming a group

You can rename any of the groups to fit your lifestyle.

- 1 Press or , select and choose Groups.
- 2 Highlight the one you want to rename.
- 3 Choose Options, select **Rename** and enter your new group name.
- 4 Select Save.

**Note**: You can only assign a contact to a group or add a picture to a contact that is saved on your Phone (not SIM) memory.

You can change the appearance of your contacts in your address book to include a picture.

- 1 Press or ●, select and choose Settings.
- 2 Select View Options and choose With picture.
- 3 Then return to the address book and select the contact you want to add a photo to.
- 4 Choose Options and select Edit.
- 5 Scroll down to the **Picture** section.

  Choose Options and select **New Picture**.

  Your camera viewfinder will open, so
  you can take a picture of your contact.

  Alternatively you can select a picture from
  the **Images** file.

#### Copying your contacts to your SIM

You can also choose to copy your contacts from your SIM to your handset or from your handset to your SIM.

- 1 Press or , select and choose Copy All.
- 2 Select to copy the contacts from SIM to Phone or Phone to SIM.
- 3 Choose whether to keep the original records or delete them and then **OK**.

#### **Deleting all your contacts**

- 1 Press or , select and choose Delete all.
- 2 Select to delete contacts from SIM or Phone
- 3 Select **OK** if you are sure.

#### Viewing information

Press or , select and choose **Information.** 

From here you can view **Service dial numbers**, your **Own number** and your **My business card**.

TIP! If you haven't yet created a business card, the My business card screen will give you the option to create one. Select New and enter your details as you would for any contact. Choose Save.

#### Messaging

#### Messaging

Your KM501 combines Text messages, Multimedia messages, Bluetooth messages and Email into one intuitive and easy to use menu. Simply Press ■ or ● and select ■.

#### Sending a message

The quick way to begin sending a Text message is to press from the standby screen and go straight to step 3 below.

Otherwise:

- 2 Choose to send Text, Multimedia or Bluetooth.
- 3 A new message will open.
- Enter your message using T9 predictive mode or Abc manual mode.
  - See **Entering text** to see how to switch between the different text entry modes.
- 5 Select Options and choose **Insert** to add a symbol, image, animation, sound, text template, contact or business card.
- 6 Select Options and choose **Send to** or just press ■.

- 7 Enter the phone number or select Options and choose Contacts to open your contacts list.
  - You can add multiple contacts.
- 8 Select Options and choose **Send** or just press ●.

#### **Entering text**

There are two ways to enter text: T9 predictive and Abc manual.

To turn on T9 predictive text, begin a new message, choose Options, select **T9** languages and choose **T9 on**. With T9 on, you can switch between T9 predictive, Abc manual and numbers by pressing

#### T9 predictive

T9 mode uses a built-in dictionary to recognise words you are rewriting based on the key sequences you press. Simply press the number key associated with the letter you want to enter, and the dictionary will recognise the word as you type. For example, press 8, 3, 5, 3, 7, 4, 6, 6, 3 to write 'telephone'.

If the word you want doesn't appear, choose Options and select **New T9 word**. Enter the word using Abc manual mode and your word or name will be added to the dictionary. In Abc mode you must press the key repeatedly to enter a letter. For example, to write 'hello', press 4 twice, 3 twice, 5 three times, 5 three times again, then 6 three times.

WARNING: You will be charged per 160 character text message for each person that you send the message to.

#### Message folders

Press or ●, select . You'll recognise the folder structure used on your KM501, it's fairly self-explanatory.

Inbox - All the messages you receive are placed into your inbox. From here you can reply, forward and more, see below for details. Email box - Contains all your email messages. Bluetooth box - The Bluetooth box folder contains your Bluetooth message folders. Drafts - If you don't have time to finish writing a message, you can save what you have done so far here.

**Outbox** - This is a temporary storage folder while messages are being sent.

**Sent** - All the messages you send are placed into your Sent folder.

**Info messages** - View all the info messages and updates received from your operator.

**Templates** - A list of useful messages, already written for a guick reply.

You can also access your voicemail from here by selecting **Listen voicemail** and your messaging settings by selecting **Settings**.

#### Managing your messages

You can use your Inbox to manage your messages.

- 1 Press or , select and then Inbox.
- 2 Select Options and then choose to:

View - View a selected message.

**Delete** - Delete a selected message. **Reply** - Send a reply to the selected

message.

Forward - Send the selected message on

to another person.

**Return call** - Call the person who sent you the message.

**Save number** - Save as a new or existing contact.

**Information** - View the details of a message, for example, the time it was sent.

Multi Delete - Delete selected messages. Delete all read - All opened messages will be deleted.

**Delete all** - You can select whether to delete all of each message type.

01

02

04

05

06

07 08

#### Messaging

If you see the message **No space for SIM message** you should delete some messages
from your inbox which are saved in your
SIM Card.

If you see the message **No space for messages** you can delete messages to create space.

#### **Using templates**

You can create templates for the Text and Multimedia messages you send most frequently. There are some templates already on your phone, which you can edit if you wish.

- 1 Press or o, select and then Templates.
- Choose Text templates or Multimedia templates. You can then select Options and choose Edit to change existing templates or select Options to add New template or Delete templates.
- 3 To send a template, select the one you want to send, choose Options and select Send via.
- 4 Choose how you'd like to send the template; as a Text, Multimedia, Bluetooth or Email message.
- 5 Select a contact and choose Options, Send (or just press ●).

#### Changing your text message settings

Your KM501 message settings are predefined so that you can send messages immediately.

If you'd like to change the settings, see below for more information.

Press or , select , then choose Settings and Text message. You can make changes to:

Message types - Convert your text into Voice, Fax, Paging, X.400, Email or ERMES. Validity period - Choose how long your message is stored at the message centre.

Delivery report - Choose to receive confirmation that your message was delivered.

Reply charging - Choose to be billed for your message recipient's reply.

**Message centre number** - Enter the details for your message centre.

Character encoding - Choose how your characters are encoded. This impacts the size of your message and therefore data charges.

Bearer setting - Choose whether to send your messages via GSM or GPRS.

#### Changing your multimedia message settings

Your KM501 message settings are predefined so that you can send messages immediately.

If you'd like to change the settings, see below for more information

Press or . select . then choose Settings and Multimedia message.

You can make changes to:

Subject- Include a subject field in your multimedia messages.

Slide duration - Choose how long your slides appear on screen.

Delivery time - Choose how long before each message is sent.

Priority - Choose the priority level of your multimedia message.

Validity period - Choose how long your message is stored at the message centre.

Delivery report - Choose to allow and/or request a delivery report.

Read report - Choose to allow and/or send a read report.

Auto download - Choose to automatically or manually download multimedia messages. depending on whether you are at home or roaming.

Network Profiles - Select a operator specific network profile for sending multimedia messages.

Permitted message Types - Select which type of senders to allow multimedia messages from.

#### Changing your other settings

Press or , select , choose Settings then:

Email - Set your email account, choose your access point and retrieve interval, and add a signature.

Voicemail number - Your voicemail number is stored here. Contact your network operator for more information on the service they provide.

Push message - Here you can switch off Push message, which means your messages will no longer be pushed directly to your device as they are received, only when you check for new messages.

Info messages - Change the settings for the info messages and updates received from your operator.

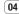

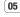

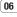

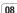

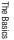

#### Camera

#### Taking a quick photo

- 1 Press and hold down the key on the right hand side of the handset and the camera's viewfinder will appear on screen.
- 2 Holding the phone horizontally, point the lens towards the subject of the photo.
- 3 Press or the key on the right side of the handset to take a photo.

#### After you've taken your photo

Your captured photo will appear on screen. The name of the image runs along the bottom of the screen.

Select Options to open a sub menu where you can choose to take a New Photo, set your image as **Wallpaper** or **Picture ID**, look at the other photos in your Album, or send the photo as a Multimedia message, Bluetooth or email. To exit the Camera, press and hold **C**.

#### Using your toolbar options

Selecting Options will display a new toolbar across the bottom of the viewfinder screen. Use **a** and **b** to navigate through the toolbar options.

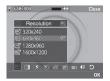

Resolution – See Changing the image size on page 28.

Quality - Choose between Normal, Fine and Super fine. The finer the quality the sharper a photo will be but the file size will increase as a result. You'll be able to store fewer larger photo files in your memory.

Flash – Turn the flash **On** or **Off**.

The flash is set to **Off** as default, saving battery power. Whenever you exit the camera it will return to the default Off setting.

Self timer - The delay-timer allows you to set a delay after the capture button is pressed. Choose from Off, 3 seconds, 5 seconds or 10 seconds. Great for that group photo you want to be part of.

01

02

03

04

05

06

07

08

In Multi shot - This enables you to take up to nine shots automatically in very quick succession. Great for taking photos of moving objects or at sporting events.

Colour effect – Choose from four colour tone options: Off (normal/colour), Sepia,
Mono (black and white) or Negative.

Will white balance - The white balance ensures that any white in your photo is realistic. In order for your camera to correctly adjust the white balance you may need to determine the light conditions. Choose from Auto. Daylight. Incandescent. Cloudy or

### Auto, Daylight, Incandescent, Cloudy or Fluorescent.

**Shutter tone** - Select one of the three shutter sounds or switch the sound off.

Reset settings – Choose Yes to reset your phone to its original camera settings.

#### Changing the image size

You can change the size of the photo to save memory space. The more pixels, the larger the file size, which in turn means they take up more of your memory. If you want to fit more pictures on your phone, you can alter the pixel number to make the file size smaller.

- Choose Options and select if from the toolbar.
- 2 Select a pixel value from the four numerical options (QV: 320X240, V: 640X480, 1M: 1280X960, 2M: 1600X1200).
- 3 Select the size you would like to use and choose **OK**.

#### Viewing your saved photos

- 1 You can access your saved photos from within the camera mode and from the standby screen. From the viewfinder, simply select Album. From the standby screen you should press or , then select and Images.
- 2 Your gallery will appear on screen.
- 3 Use the arrows to select the photo you want to view and choose Options, View or just press to enlarge it.

#### Camera

#### Using zoom when viewing a photo

Use the arrow keys to move the focus area and zoom in and out.

#### Setting a photo as wallpaper or Picture ID

You can set the image to appear at certain times. From your image gallery, use **a** and **b** to select an image and choose Options, **Set** as to use the selected image as wallpaper or Picture ID for one of your contacts.

**Note:** Picture ID can only be added to contacts saved to your phone, not your SIM.

#### Video camera

#### Shooting a quick video

- 1 Press the or and select , then Video camera.
- 2 Point the camera lens towards the subject of the video.
- 3 Press once or press the key on the right side of the handset to start recording.
- 4 REC will appear in the bottom left corner of the viewfinder and a timer will show the length of your video.
- 5 To pause the video choose Pause and resume by selecting Resume.
- 6 Select Stop to stop recording.

#### After vou've shot vour video

A still image representing your captured video will appear on screen. The name of the image runs along the bottom the screen.

Select Options to open a sub menu where you can choose to take a New video, play the video, or Send the video via Multimedia message. Bluetooth or Email, or look at the other videos in your Album.

#### Using your toolbar options

Selecting Options will display a new toolbar across the bottom of the viewfinder screen. Use the arrow keys to navigate the toolbar options.

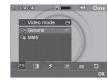

Video mode – To shoot a video you want to send in a multimedia message, select MMS.

Resolution - If you want to fit more videos onto your phone you can alter the pixel number to make the file size smaller. Choose between two options for your video, 320 x 240 or 176 x 144.

Quality - Choose between Fine, Normal and Super fine. The finer the quality the sharper a video will be, but the file size will increase as a result. You'll be able to store fewer larger video files in the phone's memory.

Flash - Turn the flash On or Off. The flash is set to Off as default, saving battery power.

01

02

03

04 05

> 06 07

08

29

#### Video camera

Colour effect - Choose an Image effect to apply to the video you're taking. Choose from four colour tone options: Off (normal/colour), Sepia, Mono (black and white) or Negative.

WIB White balance - The white balance ensures that any white in your video is realistic. In order for your camera to correctly adjust the white balance you may need to determine the light conditions. Choose from Auto, Daylight, Incandescent, Cloudy or Fluorescent.

Reset settings – Choose Yes to reset your phone to it's original video camera settings.

TIP! The settings menu is superimposed over the viewfinder. When you change elements of the image colour or quality, you'll be able to see the image change in preview behind the settings menu.

#### Watching your saved videos

- 1 You can access your saved videos either from within video camera mode or from the standby screen. From the viewfinder, simply select Album. From the standby screen you should press or ●, then select and Videos.
- 2 Your gallery will appear on screen.
- 3 Use the 

  and 

  to select the video you want to view and choose Options, Play or just press 

  to watch it.

### Adjusting the volume when viewing a video

To adjust the volume of the audio on a video whilst it is playing, use the keys on the right side of the handset

# Get creative

#### My stuff

You can store any multimedia files on your phone's memory so that you have easy access to all of your pictures, sounds, videos and games. You can also save your files to a memory card. The advantage of using a memory card is that you can free up space on your phone's memory.

#### **Images**

Images contains a folder of default images pre-loaded onto your phone, images downloaded by you and images taken on your phone's camera.

#### Images options menu

The options which are available to you in **Images** depend on what type of image you have selected. All of the options will be available for pictures you have taken on the phone's camera. Only the **View**, **Set as, File info, Slide show, Sort by** and **Thumbnail / List view** options are available for default images.

In the **Images** folder, select Options to bring up your list of options.

View - View the selected image.

**Delete** - Delete the selected image.

**Send via** - Send the selected image to a friend via MMS, Bluetooth or Email.

**Note:** The image may need to be resized before it can be sent by MMS.

**Set as** - Set selected image as your wallpaper or as a picture ID.

File - Edit image, rename or view the information (Name, Size, Date, Image size and Copyright) of the selected image. If you have an external memory card inserted, two additional options will show: Move to external memory and Copy to external memory.

Print via Bluetooth - Print an image file via

**Slide show** - See Creating a slide show on page 33.

**New folder** - Create a new folder within the main Images folder.

**Multi delete** - Select more than one image to be deleted.

**Delete all** - Delete all the photos in your Images folder.

**Sort by** - Arrange your images by Date, Type or Name.

**List view / Thumbnail view** - Change the way you view your photos.

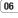

#### My stuff

#### Sending a photo

- 1 Press or then select .
- 2 Scroll to and select Images.
- 3 Select a photo and choose Options.
- 4 Select Send via and choose from Multimedia message, Bluetooth or Fmail
- 5 If you choose Multimedia message or Email, your photo will be attached to the message and you can write and send the message as normal. If you choose Bluetooth, you will be prompted to turn Bluetooth on and your phone will search for a device to send the picture to.

#### Organising your images

- 1 Press or then select
- 2 Scroll to and select **Images**.
- 3 Select Options then Sort by.
- 4 Choose from Date, Type or Name.

#### **Deleting an image**

- 1 Press or then select .
- 2 Scroll to and select Images.
- 3 Select an image and choose Options.
- 4 Select Delete.

#### **Deleting multiple images**

- 1 Press or then select.
- 2 Scroll to and select Images.
- 3 Choose Options and select Multi delete.
- 4 A box will appear next to each image. Select the image and select Options, Mark all or just press ● to mark it. To unmark an image, select Options, Unmark all or just press ● so that the tick disappears from the box.
- 5 Once you have marked all of the appropriate boxes, select **Done** and confirm you want to delete all of the marked images.

# Get creative

01

02

03

04

05

06

07

08

#### Creating a slide show

If you want to look at all of the images on your phone or scan through what you've got, you can create a slide show to save you from having to open and close each individual image.

- 1 Press or then select
- 2 Scroll to and select **Images**.
- **3** Select the photo you would like to begin the slideshow and choose Options.
- 4 Select Slide show and it will begin.
- 5 Select Options, Pause to pause the slide show and Stop to end the slide show and return to the Images folder.

Selecting Options during the slide show presents further choices:

**Repeat on/off** - Decide whether you want the slide show on repeat or not.

#### Sounds

The **Sounds** folder contains the **Default sounds** and your voice recordings. From here you can manage, send or set sounds as ringtones.

#### Using a sound

- 1 Press or then select .
- 2 Scroll to and select Sounds.
- 3 Select **Default sounds** or choose from the list of voice recording files.
- 4 Select a sound and choose Options, Play or just press ■ to listen to it.
- 5 Select Options, Set as and choose from Ringtone and Ringtone ID.

#### Videos

The **Videos** folder shows the list of downloaded videos and videos you have recorded on your phone.

#### Watching a video

- 1 Press or then select .
- 2 Scroll to and select Videos.
- 3 Select a video and choose Options, Play or just press ●.

#### My stuff

#### Using options while video is paused

By selecting Options, the video you are playing will be in pause mode and you can choose from:

Delete - Delete the video.

Send via - Send the video in a Multimedia message, by Bluetooth or by Email.

File - Rename the video. Move the selected video to a folder. View the Information (Name. Date, Size, Playback and Copyright).

Landscape / Full mode - Change how you view vour video.

#### Sending a video clip

- Select a video by using the arrow keys.
- 2 Select Options. Send via and choose from Multimedia message, Bluetooth or Email
- 3 If you choose Multimedia Message or Email, your video clip will be attached to a message and you can write and send it as normal. If you choose Bluetooth, you will be prompted to turn Bluetooth on and your phone will search for a device to send the video to

Note: The video may need to be resized before it can be sent by MMS. Some videos may be too large to send by MMS at all, in which case choose one of the other sending options.

#### Using the video options menu

In the Videos folder, select Options to bring up the following list of options.

Play - watch the selected video.

Delete - Delete the selected video

Send via - Send the video using a Multimedia message, Bluetooth or email.

File - Rename the video, or view the information (Name, Size, Date, Playback and Copyright).

New folder - Create a new folder within the main Videos folder

Multi delete - Select more than one video clip to be deleted.

Delete all - Delete all the clips in your Video folder

Sort by - Arrange your videos by Date. Type or Name

List view / Thumbnail View - Change the way you view your videos.

#### Others

The Others folder is used to store files which are not pictures, sounds, videos, games or applications.

You may find that when you transfer files from your computer to your phone, they will appear in the Others folder

#### **Games and Apps**

Your KM501 comes with preloaded games to keep you amused when you have time to spare. If you choose to download any additional games or applications they will be saved into this folder.

#### Playing a game

- 1 Press or then select
- 2 Scroll to and select Games & Apps.
- 3 Select the game of your choice and choose Options, **Play** or just press .

#### Using the games options menu

In the Games folder, select Options to bring up the following list:

Play - Select this to play the game. Information - View the Name, Version. Vendor, Data-size and Domain of the file.

#### External memory

If you've inserted a memory card it will be displayed as a folder within My stuff. Your external memory folder will be divided into four further folders: Images, Sounds, Videos and Others, Fach folder will contain all the files of that type saved to your memory card rather than your handset.

#### Using your phone as a Mass storage device

Your KM501 can be used as a mass storage device, just like a USB stick. This is a great way of moving your files from your computer to your phone. In order to use the phone as mass storage device, you need to insert an external memory card. When connected to PC through USB cable only external memory card will be accessed.

- Press or ●, select then Connectivity.
- 2 Select USB Connection mode
- 3 Scroll to Mass storage and select OK.
- 4 Insert the smaller end of the USB cable into the USB cable connector on the edge of the KM501. Plug the larger end into the USB port of your computer.

02

03 04

05

06 07

08

## My stuff

- 5 A removable disk folder will open automatically, if you have a memory card inserted, showing all the folders on your memory card.
- 6 Drag and drop your images, videos, music or others into the correct folders.
- 7 Safely remove your phone by clicking on the Safely remove hardware icon in your desktop toolbar.
- 8 When you want to then access a file, for example an image, press or then select followed by External memory then Images. All the images you just transferred will be contained in this file.

#### Transferring a file to your phone

You can also transfer files from your computer to your phone using Bluetooth.

- Make sure your phone and computer have Bluetooth switched on and are visible to one another.
- 2 Use your computer to send the file via Bluetooth.
- 3 When the file is sent you will have to accept it on your phone by selecting Yes.
- 4 The file will be saved within the appropriate folder depending on its type. For example, photographs will be saved in the Image folder and music in the Sounds folder. If your phone cannot identify the file type, the file will be saved in the Others folder.

**Note:** Files sent using Bluetooth will be saved to the phone memory.

## Multimedia

#### Music

Your LG KM501 has a built-in MP3 player so you can play all your favourite music.

To access the MP3 player, press or and select . From here you have access to:

**All songs** - Contains all of the songs you have on your phone.

My playlist - Contains any playlists you have created as well as On the go. You can select specific music by each of these characteristics: Artists, Albums, Genres and Shuffle all songs.

TIP! You can access the MP3 player through the MP3 hot key on the front. By using the key, you can get directly to your playlist.

#### Transferring music onto your phone

The easiest way to transfer music onto your phone is via Bluetooth or your USB cable. To transfer using Bluetooth:

- Make sure both devices have Bluetooth switched on and are visible to one another.
- 2 Select the music file on the other device and choose to send it via Bluetooth.
- 3 When the file is sent you will have to accept it on your phone by selecting Yes.
- 4 The file should appear in MP3 Player > All songs.

#### Playing a song

- 1 Press or and select .
- 2 Select All songs and then the song you want to play. Press ●.
- 3 Press to pause the song.
- 4 Press To skip to the next song.
- **5** Press to skip to the previous song.
- 6 Select Options, Minimize to hide the music player screen so that you can continue using your phone as normal while music is playing.

## Multimedia

#### Using options while playing music

Select Options and choose from:

Minimise

Natural sound on

Add to playlist

Listen via Bluetooth

Set as ringtone

Rating

Information

Settings - Change the Equalizer or Play mode, change the music light settings or Set shuffle to mix up the music.

**TIP!** To change the volume while listening to music, use the volume keys on the side of your phone.

#### Creating a playlist

You can create your own playlists by choosing a selection of songs from the **All songs** folder.

- 1 Press or and select .
- 2 Choose My playlist. External memory should be inserted to use this option.
- 3 Select New, enter the playlist name and choose Save.
- 4 The All songs folder will show. Select all of the songs that you would like to include in your playlist by scrolling to the ones you want and pressing ●; a tick will show next to the song name. If you accidentally add a song you don't want, select it and press again to untick it.
- 5 Select Options. Save to store the playlist.

#### Playing a playlist

- 1 Press or and select .
- 2 Choose My playlist.
- 3 Select the playlist you would like to play and choose View, then press ●.

#### **Editing a playlist**

From time to time, you may want to add new songs or delete songs from a playlist.
You may also want to organise your playlists.

When you want to do this, you can edit the playlist.

- Press or and select .
- 2 Choose My playlist.
- 3 Scroll to the playlist you want to edit and select View, then choose Options.

**Add** – You can add songs from the playlist using this option.

**Remove** – Remove a song from the playlist. Select **Yes** to confirm.

**Move up/Move down** – Move the song up or down the list to change the playing order

**Remove all** – Remove all of the songs from the playlist.

**Information** – View the playlist information

#### **Deleting a playlist**

- 1 Press 🖃 or 🔵 and select 🎵 .
- 2 Choose My playlist.
- 3 Scroll to the playlist you want to delete and choose Options.
- 4 Select **Delete** and select **Yes** to confirm

#### Note: DRM (Digital Rights Management)

As a result of the Digital Rights Management (DRM) system, some of the media items you download from the Internet or receive by MMS may have a "Purchase right" menu to access them. You can acquire the key to purchase the right from the website which owns the rights to the contents.

Music is copyright protected in international treaties and national copyright laws. It may be necessary to obtain permission or a license to reproduce or copy music. In some countries national law prohibits private copying of copyrighted material. Please check the national legislation of the applicable country concerning the use of such material. When an MP3 is playing on the MP3 player, if you press MP3 short key, you can use BGM mode. In BGM mode MP3 can be played while other functions are being used. BGM can be stooped on the MP3 player screen.

02

04

05

06

07 08

40

## Multimedia

#### Using the radio

Your LG KM501 has an FM radio feature so you can tune into your favourite stations to listen to on the move.

**Note**: You will need to insert your headphones in order to listen to the radio. Insert them into the headphone socket (this is the same socket that you plug your charger into).

#### Searching for stations

You can tune radio stations into your phone by searching for them either manually or automatically. They will then be saved to specific channel numbers so you don't have to keep re-tuning. You can save up to 12 channels in your phone.

To auto tune:

- 1 Press or and select .
- 2 Choose FM radio.
- 3 Select Option, Auto scan and then Yes.
- 4 Each time a station is found, your KM501 will ask if you want to save it. Select **Save** if you want to store the channel and **No** if you don't. Any stations you choose to save will automatically be allocated to a channel number in your phone.

To manually tune:

- 1 Press or and select :: .
- 2 Choose FM radio.
- 3 Select a channel number that you want to save a station to and choose Edit channel.
- 4 To enter your station, you can either use the arrow keys to search for the frequency, or you can enter the frequency using the keypad.
- 5 Select OK.

Note: You can also edit the stations you have saved in a channel number by using the same Edit channel feature you use to manually tune in stations.

TIP! To improve the radio reception, extend the headset cord, which functions as the radio antenna.

- 1 Press or and select
- Choose FM radio.
- 3 Select Options, Reset channels. Choose Yes to confirm the reset. Each channel will return to the starting 87.5Mhz frequency.

#### Listening to the radio

- 1 Press or and select
- 2 Choose FM radio.
- 3 Select the channel number of the station you would like to listen to.

#### Voice recorder

Use your **voice recorder** to record voice memos or other sounds.

- 1 Press or and select.
- 2 Choose Voice recorder.
- 3 Press to begin recording.
- 4 Select Pause to pause the recording.
- 5 Choose **Stop** to end the recording.
- 6 Select Options, Play to listen to the recording.

**Note:** You can listen to all of the voice recordings you have saved by selecting **Album**.

#### Sending a voice recording

- Once you have finished recording, select Options.
- 2 Select Send via and choose from Multimedia message, Bluetooth or Email. If you choose Message or Email, the recording will be added to the message and you can write and send it as normal. If you choose Bluetooth, you will be prompted to turn Bluetooth on.

TIP! If you plan to send your recording as a message, before you start recording, choose Options and select **Recording mode**. Choose **MMS**. This will ensure that the recording fits into a message.

## Organiser/Tools

#### Adding an event to your calendar

- 1 From the standby screen press or , and select , then **Calendar**.
- 2 Select the date you would like to add an event to. You can choose a date either by scrolling to it using arrow keys or by selecting Options and manually entering the date.

**Note:** Once you've already got an event saved in your calendar, you will need to select **Go to date** after selecting Options in order to enter a date to set your event to.

- 3 Select Options and choose New schedule and enter the time you would like your event to begin. Scroll down using the arrow keys and enter the end time of your event.
- 4 Scroll down and enter a Subject for the event.
- 5 Scroll down again and choose whether you would like to set an Alarm for the event. Scroll left or right to see the available options. You can set the alarm to go off at the starting time of the event or at a set period of time before the event starts to remind you the event is coming up.

- 6 Scroll down once more to select whether the event is a one-off or if it is to be repeated at Daily, Weekly, Monthly or Yearly intervals. If the event is repeated, you can also scroll down to enter an Expiration date for when the events will stop completely.
- 7 Select Save and your event will be saved in the calendar. A triangular cursor will mark the days that any events have been saved to.

#### Editing a calendar event

- 1 From the standby screen press or , and select , then **Calendar**.
- 2 Choose Options and select All schedules to see a list of all your events. Scroll to the event you would like to edit and select Options, View or just press ●. Alternatively select the day of the event in the calendar and choose Options, View or just press ●.
- 3 Select Options, Edit or just press and scroll to the event detail you want to change. Make your modifications and select Save to store the edited event.

**Note:** You can delete an event from your calendar by selecting to view the event and then select Options, **Delete**.

# Get organised

#### Sharing a calendar event

- 1 From the standby screen press or . and select , then Calendar.
- 2 Select the event you would like to share and choose Options.
- 3 Choose Send via and select from Text message, Multimedia message, Bluetooth or Email.

#### Adding a memo

- 1 From the standby screen press or . and select 30, then Memo.
- 2 Select **New** and type your memo.
- 3 Choose Options. Save or just press .
- 4 Your memo will appear on screen the next time you open the **Memo** application.

Tip! You can edit an existing memo. Select the one you want to edit, select Options and select Edit

#### Adding an event to your To do list

- 1 From the standby screen, press or and select , then To do.
  - 2 Select **New** and type Due date, Note, Priority and Status of your new to do. (Using the Options, you can select the date referring to your calendar)
  - 3 Choose Options, Save.
  - 4 Your to do list will appear on screen and you can View, Add, Delete and do several things by choosing from the Options.

#### Setting your alarm

- 1 From the standby screen press or and select , then Alarm clock.
- 2 Select New
- 3 Scroll down and enter the time you would like the alarm to sound at.
- 4 Choose whether you would like your alarm to sound Once, Daily, Mon - Fri, Mon - Sat or Sat - Sun
- 5 Scroll down to choose the alarm sound Choose Options. Sounds to select a new sound
- 6 Scroll down and enter a name for the alarm or keep the suggested name.
- 7 Select Save

Note: You can set up to 5 alarms.

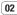

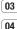

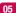

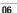

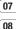

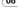

## Organiser/Tools

#### Using your calculator

- 1 From the standby screen press or . and select , then Calculator.
- 2 Press the numeric keys to input numbers.
- 3 For simple calculations, select the function you require  $(+, -, \times, \div)$ , followed by =.
- 4 For more complex calculations, select Function to select a command
- 5 Select Clear to clear the screen to start a new calculation

#### **Using Tip calculator**

You can calculate the tip by using this function. The process to activate the function is same as Calculator

#### Using the stopwatch

- 1 From the standby screen press or . and select , then Stopwatch.
- 2 Select Start to begin the timer.
- 3 Choose Lap if want to record a lap time.
- 4 Select Stop to end the timer.
- 5 Choose **Resume** to restart the stopwatch at the time you stopped it at, or select Reset to begin the time again.

#### Converting a unit

- 1 From the standby screen press or . and select **m**, then **Unit converter**.
- 2 Choose whether you would like to convert Currency, Area, Length, Weight, Temperature, Volume or Velocity.
- 3 Scroll up to choose from the unit of measurement you want to enter. Scroll left and right to select a unit, then scroll down and enter the unit quantity.
- 4 Scroll down to the unit conversion box and choose the unit measurement you want to convert into. The conversion will show automatically in the line below.

44

3 Choose New city from the options to add more cities in your list.

# The we

## The web

With browser at the tip of your fingers, you can get the up to date news and weather forecast as well as information on sports or traffic whenever you need it. In addition, browser allows you to download the latest music, ringtones, wallpapers and games.

#### Accessing the web

- From the standby screen press 
   or 
   o, select 
   and choose OK.
- 2 To access the browser homepage directly, select Home. Alternately select Go to URL and type in your desired URL.

**Note:** An additional cost is incurred when connecting to this service and downloading content. Check your data charges with your network provider.

#### Adding and accessing bookmarks

For easy and fast access to your favourite websites, you can add bookmarks and save web pages.

- From the standby screen press 
   or 
   o, select 
   and choose OK.
- 2 Select **Bookmarks**. A list of your Bookmarks will appear on the screen.
- 3 To add a new bookmark, select Options and choose **New bookmark**. Enter a name for your bookmark followed by the URL.
- 4 Select Save. Your Bookmark will now appear in the list of bookmarks.
- 5 To access the bookmark simply scroll to the required bookmark and select Options, Connect or just press . You will be connected to your bookmarked page.

#### Saving a page

- Access your required web page as described above.
- 2 Choose Options and scroll to Save, select Save this page.
- 3 Select OK.

**TIP!** This menu will also allow you to save pages, and delete saved pages.

#### Accessing a saved page

- From the standby screen press 
   or 
   o, select 
   and choose OK.
- 2 Select Saved pages.
- 3 Select the required page and select Options, **Connect** or just press ●.

#### Viewing your browser history

- From the standby screen press 
   or ○, select 
   and choose OK.
- 2 Select **History** and choose **OK**.
- 3 A list of web page titles you have accessed recently will be displayed. To access one of these pages, scroll to the required page and select Options, Connect or just press .

#### Changing the web browser settings

- From the standby screen press 
   or 
   o, select 
   Select Settings.
- 2 You can choose the way your mobile handles, displays and uses information when browsing the internet. You can amend settings within Network Profiles, Rendering mode, Cache, Cookies, Security certificates, Show image, Java script and Memory in use.
- 3 Once you have changed your settings, select **OK**

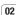

03

04

05 06

07

(08

## Setti

## **Settings**

Within this folder you can adapt your settings to make your KM501 personal to you.

**Note:** For information on call settings see page 18.

#### Personalising your profiles

You can quickly change your profile from the standby screen. Simply press 

and select

, then the profile you would like to activate. Choose from:

#### General

#### Silent

Vibrate only

#### Outdoor

#### Headset

Using the Settings menu you can personalise each profile setting.

- 1 Press or and select .
- 2 Choose the profile setting you want to edit and select **Personalise**.
- 3 For the Silent and Vibrate only profiles, you can adapt the vibration. For the other profiles, you can change all of the sounds and alert options available in the list, including your Call alert type, Ring tones, Ring Volume and Message alert type and so on (please refer to your handset for details).

#### Changing your screen settings

- 1 Press or and select 🌣 .
- 2 Select **Display** and choose from: **Wallpaper** - Choose a wallpaper to appear on your screen display.

**Clocks** - Choose a style of the clock to appear on your screen display.

**Backlight timer** - Choose how long the backlight remains on for.

**Brightness** - Adjust the screen brightness.

Home screen shortcut - Change by selecting On/ Off if you want to display or not home screen shortcut icons on idle screen.

**Theme** - Quickly change the whole look of your screen.

**Menu style** - Change the menu view from Grid view to List view or vice versa.

**Dial style** - Adjust the font style for when you are typing a phone number.

**Standby text** - Choose to add a message to your standby screen.

**Network name** - Choose to show or hide the network name.

**Note:** The longer the backlight is on for, the more battery power is used and you may need to charge your phone more often.

#### **Changing your phone settings**

Enjoy the freedom of adapting your KM501 so that it works in a way which suits you best.

Press 
or 
and select 
Choose

from the list below:

**Date & time** - Adjust your date and time settings or choose to auto update the time when you travel.

**Language** - Change the language of your KM501's display.

**Display** - Change your screen settings. **Connectivity** - See Changing your connectivity settings for more information.

**Call** - See Call settings on page 18 for more information

**Security** - See Changing your security settings on page 52 for more information.

Flight mode - Switch the flight mode On or Off. You will not be able to make calls, connect to the Internet, send messages or use Bluetooth when Flight mode is switched on.

Power save - Choose to set the power save option Always on, on for Night only or Off.

**Reset** - Reset all the settings to their factory definitions.

**Memory status** - See current status of the memories (Common, Reserved and SIM card) in your KM501.

#### **Changing your connectivity settings**

Your connectivity settings have already been set up by your network operator, so you can enjoy your new phone from the off. If you want to change any settings, use this menu.

Press or and select. Choose Connectivity. Your options are:

**Bluetooth** - Set up your KM501 for Bluetooth use. You can adapt your visibility to other devices or search through devices you're paired with.

Network - Your KM501 connects automatically to your preferred network. To change these settings use this menu. You can also attach GPRS and add new access points using this menu.

USB connection mode - Choose Data service and synchronise your KM501 using the LG PC Suite software to copy files from your phone. If you have a memory card inserted select Mass storage to use your phone in the same way as you would a USB stick. Connect to your computer and drag and drop files to the KM501 removable device folder. See page 35 for further details.

02

03 04

05

07

08

## **Settings**

# Sending and receiving your files using Bluetooth

Bluetooth is a great way to send and receive files as no wires are needed and connection is quick and easy. You can also connect to a Bluetooth headset to make and receive calls. Before you can start sharing files with Bluetooth, you will need to pair your device with another Bluetooth device. For information on pairing devices, see Pairing with another Bluetooth device.

#### To switch Bluetooth on:

- 1 Press or and select . Choose Connectivity, then Bluetooth.
- 2 Select Bluetooth on/off and choose On
- 3 Select Off to switch Bluetooth off.

#### To send a file:

- 1 Open the file you want to send, typically this will be a photo, video or music file.
- 2 Select Options and choose Send via, then Bluetooth.
- 3 Select Yes to turn Bluetooth on if it is not already activated.
- 4 Your KM501 will automatically search for other Bluetooth enabled devices within range.
- 5 Choose the device you want to send the file to and select **OK**
- 6 Your file will be sent.

#### To receive a file:

- To receive files, your Bluetooth must be both On and Visible. See Changing your Bluetooth settings for more information.
- 2 A message will prompt you to accept the file from the sender. Select **Yes** to receive the file

**Tip!** Keep an eye on the progress bar to make sure your file is sent.

- 1 Press or and select . Choose Connectivity, then Bluetooth.
- 2 Choose **Bluetooth settings** to make changes to:

**My visibility** - Choose whether to **Show** or **Hide** your device to others.

**My name** - Enter a name for your KM501. **My address** - Know your Bluetooth address

#### Pairing with another Bluetooth device

By pairing your KM501 and another device, you can set up a passcode protected connection. This means your pairing is more secure

- 1 Check your Bluetooth is **On** and **Visible**. You can change your visibility in the **Bluetooth Settings** menu, by selecting **My visibility**, then **Show**.
- 2 Select **Device list** from the Bluetooth menu and choose **New**.
- 3 Your KM501 will search for devices. When the search is completed Pair and Refresh will appear on screen.
- 4 Choose the device you want to pair with, select Pair, enter the passcode and then choose OK.

- 5 Your phone will then connect to the other device, on which you should enter the same passcode.
- 6 Your passcode protected Bluetooth connection is now ready.

#### Using a Bluetooth headset

- Check your Bluetooth is On and Visible.
- 2 Follow the instructions that came with your headset to put it in pairing mode and pair your devices.
- 3 Select Yes to Connect now. Your KM501 will automatically switch to Headset profile.

## **Settings**

#### Changing your security settings

Change your security settings to keep your KM501 and the important information it holds protected.

Press or and select . Choose **Security** then select from the list below:

PIN code request - Choose a PIN code to be requested when you turn your phone on.

Auto key lock - Choose a duration for locking the key automatically.

**Phone lock** - Choose a security code to lock your phone, **When powered on, When SIM changed** or **Immediately**.

**Call Barring** - Select when you would like calls to be barred.

**Fixed dial number** – Choose a list of numbers that can be called from your phone.

Change codes - Change your Security code, PIN1 code or PIN2 code.

## **Accessories**

These accessories were supplied with your KM501.

#### Charger

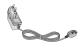

#### Data cable Data cable and CD

Connect and synchronise your KM501 and PC.

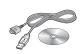

#### **Battery**

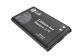

## User Guide

Learn more about your KM501.

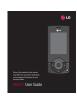

#### Stereo headset

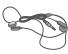

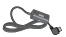

#### Note

- · Always use genuine LG accessories.
- · Failure to do so may invalidate your warranty.
- · Accessories may vary in different regions: please check with our regional service company or agent for further information.

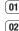

03

04

05 06

07 08

# Accessorie

## **Network service**

The wireless phone described in this guide is approved for use on the GSM 900, DCS 1800 and PCS1900 networks.

A number of features included in this guide are called Network Services. These are special services that you arrange through your wireless service provider. Before you can take advantage of any of these Network Services, you must subscribe to them through your service provider and obtain instructions for their use from your service provider.

## Technical data

#### General

Product name: KM501

System: GSM 900 / DCS 1800 / PCS 1900

#### **Ambient Temperatures**

Max: +55°C (discharging), +45°C (charging)

Min:-10°C

#### **Declaration of Conformity** LG Electronics

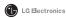

#### Suppliers Details

#### Name

LG Electronics Inc

Address

LG Twin Towers 20, Yeouldo-dong, Yeongdeungpo-gu, Seoul, Koree 150-721

#### Product Details

#### Product Name

E-GSM 900 / DCS 1800 / PCS 1900 Tri Band Terminal Equipment

#### Model Name

KM 500, KM 500c, KM 501

Trade Name

LG

**C € 0168** 

#### Applicable Standards Details

#### R&TTE Directive 1999/5/EC

EN 301 489-01 v 1.6.1 / EN 301 489-07 v 1.3.1 / EN 301 489-17 v 1.2.1 EN 60950-1: 2001 EN 50360/EN 50361 : 2001 EN 301 511 V9.0.2 EN 300 328 V 1.6.1

#### Supplementary Information

The conformity to above standards is verified by BABT.

#### Declaration

I hereby declare under our sole responsibility that the product mentioned above to which this decl aration relates compiles with the above mentioned standards and Directives

European Standard Center LG Electronics Logistics and Services B.V. Veluvezcom 15, 1327 A.E. Almere, The Netherlands Tel: +31 -38-547-8940, Fex: +31 -36-547-8794 e-mail: jecob @ ige.com

Jeaned Date

Soung Hyoun, JI / Director 07. November, 2007 41

Signature of representative

## Guidelines for safe and efficient use

Please read these simple guidelines. Not following these guidelines may be dangerous or illegal.

#### **Exposure to radio frequency energy**

Radio wave exposure and Specific Absorption Rate (SAR) information.

This mobile phone model KM501 has been designed to comply with applicable safety requirements for exposure to radio waves. These requirements are is based on scientific guidelines that include safety margins designed to assure the safety of all persons, regardless of age and health.

- The radio wave exposure guidelines employ a unit of measurement known as the Specific Absorption Rate, or SAR. Tests for SAR are conducted using standardised methods with the phone transmitting at its highest certified power level in all used frequency bands.
- While there may be differences between the SAR levels of various LG phone models, they are all designed to meet the relevant guidelines for exposure to radio waves.
- The SAR limit recommended by the International Commission on Non-Ionizing Radiation Protection (ICNIRP), is 2W/kg averaged over 10g of tissue.

- The highest SAR value for this model phone tested by DASY4 for use at the ear is 0.594 W/kg (10g) and when worn on the body is 0.799 W/kg (10g).
- SAR data information for residents in countries/regions that have adopted the SAR limit recommended by the Institute of Electrical and Electronics Engineers (IEEE), which is 0.631 W/kg averaged over 1g of tissue.

#### WARNING

- Mobile Phones must be switched off at all times in an aircraft.
- Do not hold the phone in your hand while driving.
- Do not use your phone near petrol stations, fuel depots, chemical plants or blasting operations.
- For your safety, use ONLY specified ORIGINAL batteries and chargers.
- Do not handle the phone with wet hands while it is being charged. It may cause an electric shock and can seriously damage your phone.
- Keep the phone in a safe place out of small children's reach. It includes small parts which if detached may cause a choking hazard.

- Don't charge a handset near flammable material as the handset can become hot and create a fire hazard.
- Do not charge the phone when it is on soft furnishings.
- The phone should be charged in a well ventilated area.

#### CAUTION

- Switch off the phone in any area where you are required by special regulations.
   For example, do not use your phone in hospitals as it may affect sensitive medical equipment.
- Emergency calls may not be available under all mobile networks. Therefore, you should never depend solely on the phone for emergency calls.
- Only use ORIGINAL accessories to avoid damage to your phone.
- All radio transmitters carry risks of interference with electronics in close proximity. Minor interference may affect TVs, radios, PCs, etc.
- Batteries should be disposed of in accordance with relevant legislation.
- . Do not dismantle the phone or battery.

"Only use batteries, chargers and accessories approved for use with this particular phone model. The use of any other types may invalidate any approval or warranty applying to the phone, and may be dangerous."

#### Product care and maintenance

#### WARNING!

Only use batteries, chargers and accessories approved for use with this particular phone model. The use of any other types may invalidate any approval or warranty applying to the phone, and may be dangerous.

- Do not disassemble this unit. Take it to a qualified service technician when repair work is required.
- Keep away from electrical appliances such as TVs. radios, and personal computers.
- as TVs, radios, and personal computers.
   The unit should be kept away from heat sources such as radiators or cookers
- Do not drop.
- Do not subject this unit to mechanical vibration or shock
- The coating of the phone may be damaged if covered with wrap or vinvl wrapper.
- Use a dry cloth to clean the exterior of the unit. (Do not use solvent such as benzene, thinner or alcohol.)

## Guidelines for safe and efficient use

- Do not subject this unit to excessive smoke or dust
- Do not keep the phone next to credit cards or transport tickets; it can affect the information on the magnetic strips.
- Do not tap the screen with a sharp object as it may damage the phone.
- Do not expose the phone to liquid or moisture.
- Use the accessories like earphones cautiously. Do not touch the antenna unnecessarily.

#### **Efficient phone operation**

#### **Electronics devices**

All mobile phones may get interference, which could affect performance.

- Do not use your mobile phone near medical equipment without requesting permission. Avoid placing the phone over pacemakers, for example, in your breast pocket.
- Some hearing aids might be disturbed by mobile phones.
- Minor interference may affect TVs, radios, PCs, etc.

#### Road safety

Check the laws and regulations on the use of mobile phones in the areas when you drive.

- · Do not use a hand-held phone while driving.
- Give full attention to driving.
- Use a hands-free kit, if available.
- Pull off the road and park before making or answering a call if driving conditions so require.
- RF energy may affect some electronic systems in your vehicle such as car stereos and safety equipment.
- When your vehicle is equipped with an air bag, do not obstruct with installed or portable wireless equipment. It can cause the air bag to fail or cause serious injury due to improper performance.

If you are listening to music whilst out and about, please ensure that the volume is at a reasonable level so that you are aware of your surroundings. This is particularly imperative when near roads.

#### Avoid damage to your hearing

Damage to your hearing can occur if you are exposed to loud sound for long periods of time. We therefore recommend that you do not turn on or off the handset close to your ear. We also recommend that music and call volumes are set to a reasonable level.

#### **Blasting area**

Do not use the phone where blasting is in progress. Observe restrictions, and follow any regulations or rules.

#### Potentially explosive atmospheres

- Do not use the phone at a refueling point.
   Do not use near fuel or chemicals.
- Do not transport or store flammable gas, liquid, or explosives in the compartment of your vehicle as your mobile phone and accessories.

#### In aircraft

Wireless devices can cause interference in aircraft.

- Turn your mobile phone off before boarding any aircraft.
- Do not use it on the ground without permission from the crew.

#### Children

Keep the phone in a safe place out of the reach of small children. It includes small parts which may cause a choking hazard if detached.

#### **Emergency calls**

Emergency calls may not be available under all mobile networks. Therefore, you should never depend solely on the phone for emergency calls. Check with your local service provider.

## Guidelines for safe and efficient use

#### **Battery information and care**

- You do not need to completely discharge the battery before recharging. Unlike other battery systems, there is no effect that could compromise the battery's performance.
- Use only LG batteries and chargers. LG chargers are designed to maximize the battery life.
- Do not disassemble or short-circuit the battery pack.
- Keep the metal contacts of the battery pack clean.
- Replace the battery when it no longer provides acceptable performance. The battery pack maybe recharged hundreds of times until it needs replacing.
- Recharge the battery if it has not been used for a long time to maximize usability.
- Do not expose the battery charger to direct sunlight or use it in high humidity, such as in the bathroom.
- Do not leave the battery in hot or cold places, this may deteriorate the battery performance.
- There is risk of explosion if the battery is replaced by an incorrect type.

- Dispose of used batteries according to the manufacturer's instructions. Please recycle when possible. Do not dispose as household waste.
- Dispose of used batteries according to the manufacturer's instructions.
- If you need to replace the battery, take it to the nearest authorized LG Electronics service point or dealer for assistance.
- Always unplug the charger from the wall socket after the phone is fully charged to save unnecessary power consumption of the charger.

# LG MOBILE PHONE WARRANTY

Middle East & Africa

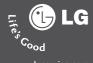

www.lgservice.com www.lgmobile.com

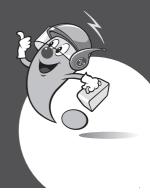

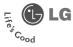

## **Terms & Conditions**

Your LG mobile phone and all accessories included in this package are under LG warranty across the countries mentioned in the back of this card for a period of 12 months from purchase date (pls. refer to list of coverage at the back), and (6 months for battery). Warranty support at LG Authorized Service Centers will be provided upon presentation of this warranty card. Warranty covers only those models that are sold in that particular market.

#### This Warranty is not applicable if this telephone has:

- Been mishandled, misused, willfully damaged, neglected, improperly tested, liquid damaged, repaired, altered or defaced in any way.
- 2. A defect arising as a result of any failure to follow instructions either in the manual or product specification.
- A defect which has risen from the use of non LG approved accessories or ancillary items attached or in connection with the telephone.

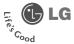

# **Warranty Card**

#### Kindly fill in all details below at the time of purchase

| REFERENCE NO.:           |
|--------------------------|
| Customer's Name:         |
| Product/ Model:          |
| Serial No.:              |
| IMEI No.:                |
| Dealer's Name:           |
| Date of Purchase:        |
| husing Cook many Dataila |

Operator/ Distributor's Stamp

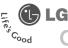

# **Customer Registration Form**

Kindly fill in all details below and fax/email to your Local Customer Care.

| REFERENCE NO:       |      |
|---------------------|------|
|                     |      |
| Customer's Name:    |      |
|                     | Fax: |
| Email:              |      |
| Address:            |      |
| Product/ Model:     |      |
| Serial No.:         |      |
| MEI No.:            |      |
| Date of Purchase:   |      |
| Distributor's Name: |      |
| Dealer's Name:      |      |

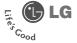

## **Authorized Service Centers**

A f...: ---

CIC No. 0861-545454 (LGLGLG)

Tel.No. 27-11-571-6700, Fax No. 27-11-822-5751,

## Regional

Iran

| Middle East |                | Atrica       |                |
|-------------|----------------|--------------|----------------|
| UAE         | 800 54         | Morocco      | 081005454      |
| KSA         | +96612112345   | Tunisia      | +21670838424   |
|             | +96638343000   | Libya        | +218213405695  |
| Oatar       | +9744315865    | Algeria      | +21321917494   |
| Oman        | +96824502866/8 | Kenya        | +25420252240/1 |
| Bahrain     | +97317403304   | Nigeria      | +23418935454   |
| Yemen       | +96771503240   | South Africa | 0861545454     |
|             |                |              |                |

+982188302922 19960 Others

| Egypt  | 19960           | O CITCI S   |                 |
|--------|-----------------|-------------|-----------------|
| Syria  | +963113347720/1 | Turkey      | +902165450404   |
|        |                 | Pakistan    | +92214388271/74 |
| lordan | +96265510137    | 1 ditibedii | 172211300271771 |

Stamp

To,

LG Electronics S.A (Pty) Ltd.

 $1\,81,\,Barbara\,\,Road,\,Elands fontein,\,Johannesburg,$ 

P.O.Box 473, Isando 1600, South Africa.

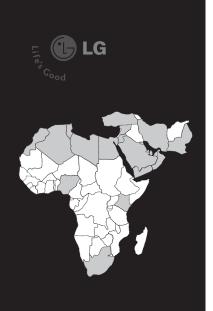

LG Mobile Phone Service Centers in Middle East & Africa

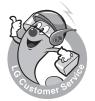

### Service for LG Mobile Phone is available in the following countries

(List includes Only the Main Service Centers. Other area's customers can contact the Headquarter of their countries for further information)

#### **Middle East Countries** Africa Countries ☐ 11 Countries ☐ 7 Countries UAF Morocco Saudi Arabia Tunisia Oatar Libva Algeria Oman Kuwait Kenya Bahrain Nigeria South Africa Yemen Iran Iraq Lebanon

Egypt Syria Jordan

### Other Countries

2 Countries

Turkey Pakistan

# **Middle East Countries**

Jordan 📮

| Yemen [   | UAE         |
|-----------|-------------|
| lran [    | audi Arabia |
| Iraq [    | Qatar       |
| Lebanon [ | Oman        |
| Egypt [   | Kuwait      |
| Syria [   | Bahrain     |

## **UAE**

#### Headquarter

☐ Agent Name : Jumbo Electronics Co. Ltd.

☐ Address : Telecommunication Division, P.O. Box 3426, Dubai, UAE ☐ Telephone No. : +97143367999 (LG Customer Information Center; 800 54)

☐ Fax No. : +97143340821

☐ Web Site : http://www.jumbocorp.com

☐ Email : Roby.George@jumbo.ae

## **Service Centers**

| Area           | Address                |                    | Telephone No. | Fax No.      |
|----------------|------------------------|--------------------|---------------|--------------|
| Dubai (Karama) | Near Strand Cinema, P. | O. Box 3426, Dubai | +97143362621  | +97143360847 |
| Abudhabi       | Regional Service Cente | er P.O. Box 3832,  | +97126732201  | +97126733930 |
| Al Ain         | Regional Service Cente | er P.O. Box 15444  | +97137542898  | +97137557898 |
| Sharjah        | Regional Service Cente | er P.O. Box 5331   | +97165599725  | +97165538365 |
| Fujairah       | Regional Service Cente | er P.O. Box 868    | +97192221406  | +97192221828 |
| Ras Al Khaimah | Regional Service Cente | er P.O. Box 1054   | +97172272571  | +97172271881 |

## **UAE**

## Headquarter

☐ Agent Name : Al Sayegh Brothers Trading L.L.C

Address : Al Sayegh Brothers Building, Muraggabat, Deira, P.O. Box 55106, Dubai, UAE

☐ Telephone No.: +97142663200 (LG Customer Information Center; 800 54)

☐ Fax No. : +97142669964

Web Site : www.alsa-q.com ☐ Email

: helpdesk@alsa-g.com

| Area      | Address                                       |                     | Telephone No. | Fax No.                       |
|-----------|-----------------------------------------------|---------------------|---------------|-------------------------------|
| Dubai     | Al Sayegh Brothers Bu<br>Deira P.O. box 55106 | ilding, Muraqqabat, |               | +97142669964/<br>+97142680340 |
| Abu Dhabi | Lotus Tower, Airport r                        | oad, P.O. Box 7993  | +97124452111  | +97124462040                  |
| Sharjah   | Al Sayegh Brothers M<br>Industrial area #6.   | ain SVC Center      | +97165436221  | +97165437422                  |

# **UAE**

## Headquarter

☐ Agent Name : Axiom Telecom

☐ Address : World Trade Centre, P. O. Box 9266, Dubai UAE

☐ Telephone No.: 04 3318555 (LG Customer Information Center: 800 54)

☐ Fax No. : 04 3318855

□ Web Site : <u>www.axiomtelecom.com</u>

☐ Email : atcc@axiomtelecom.com

# Service Centers in UAE

| Area      | Address                                        |                                 | Telephone No.  | Fax No.        |
|-----------|------------------------------------------------|---------------------------------|----------------|----------------|
| Dubai     | Shk Zayed Road, Al Ka<br>C, P O Box 9266, Duba | wakeb Building, Block<br>i, UAE | 00971 43210600 | 00971 43210400 |
| Abu Dhabi | Defense Road, Block A<br>Restaurant. Abu Dhab  |                                 | 00971 26417144 | 00971 26417076 |
| Sharjah   | Shop no 78, Crystal Pla<br>Road , Shj UAE      | aza, Buhaira Corniche           | 00971 65751503 | 00971 65751404 |

# Saudi Arabia

#### Headquarter

☐ Agent Name : Axiom Telecom

☐ Address : 9th Floor, Al Subaiee Tower, Abdul Aziz Highway, Al Khobar, KSA, P O Box 4742

☐ Telephone No.: 00966 38019000 ☐ Fax No. : 00966 38019051

☐ Web Site : <u>www.axiomtelecom.com</u>

☐ Email : ksasupport@axiomtelecom.com

## Service Centers in KSA

| Area   | Address                                                          | Telephone No.  | Fax No.        |
|--------|------------------------------------------------------------------|----------------|----------------|
| KHOBAR | 9, Al Fanar Complex, Khobar-Dammam<br>Highway, Khobar 31952, KSA | 00966 38587922 | 00966 38587910 |
| RIYADH | Olaya Main Street, Nr. Al Owais Market,<br>Riyadh, KSA           | 00966 12698255 | 00966 12698355 |
| JEDDAH | City Plaza Centre, Price Sultan Street, Jeddah,<br>KSA           | 00966 26922764 | 00966 26924575 |

# Saudi Arabia

## Headquarter

☐ Agent Name : AL Farida Telecom Co. Ltd. (SKY)

☐ Address : P.o. box 359, Riyadh 11411, Riyadh, Saudi Arabia.

☐ Telephone No.: +96612112345

☐ Fax No. : +96612112311

☐ Email : marwan.alshare@alhokair.com.sa

| Area   | Address                          |                     |   | Telephone No. | Fax No.      |
|--------|----------------------------------|---------------------|---|---------------|--------------|
| Riyadh | P.o. box 359, Riyadh 1<br>Arabia | 1411, Riyadh, Saudi | 1 | +966121112345 | +96612112311 |

# Saudi Arabia

## Headquarter

☐ Agent Name : Itsalat International Co.

☐ Address : P.O. Box 9798, Dammam, 31423, Saudi Arabia.

□ Telephone No. : +96638343000
□ Fax No. : +96638334664
□ Web Site : http://www.itsalat.com

☐ Email : ashraf.hassan@itsalat.com, headoffice@itsalat.com

| Area   | Address                  |             | Telephone No. | Fax No.      |
|--------|--------------------------|-------------|---------------|--------------|
| Jeddah | Palestine st., Soukal Ja | wal, Jeddah | +96626677988  | +96626643618 |
| Riyadh | Mursalat, Neat STC, Ri   | yadh        | +96614559106  | +96612645766 |
| Dammam | Malik Fahd Road          |             | +96638411111  | +96638469055 |

# **QATAR**

## Headquarter

☐ Agent Name : Video Home & Electronics Center

☐ Address : Musherib Street, P.O.Box 4668, Doha, Qatar

☐ Telephone No. : +9744315865 ☐ Fax No. : +9744437876

☐ Web Site : http://www.jumbogatar.com

☐ Email : alexjacob@jumbogatar.com

| Area | Address                |                      | Telephone No. | Fax No.     |
|------|------------------------|----------------------|---------------|-------------|
| Doha | Musherib street, P.O.B | ox 4668, Doha, Qatar | +9744315865   | +9744437876 |

## **OMAN**

## Headquarter

☐ Agent Name : Oman Gulf Enterprises L.L.C ☐ Address : P.O. Box 175, PC 117, Muscat, OMAN

☐ Telephone No. : +96824502866/8☐ Fax No. : +96824502019☐

☐ Web Site : http://www.otegroup.com

☐ Email : sudhirk@otegroup.com

| Area    | Address                 |                      | Telephone No. | Fax No.      |
|---------|-------------------------|----------------------|---------------|--------------|
| Salalah | P.O. Box 211, PC2823,   | Salalah, OMAN        | +96823210684  | +96823210145 |
| Sur     | P.O. Box 480, PC 411, S | ur, OMAN             | +96825545107  | +96825545107 |
| Nizwah  | P.O. Box 784, PC 611, N | lizwah, OMAN         | +96825412549  | +96825412549 |
| Sohar   | P.O. Box 205, PC 321, A | l Tarif, Sohar, OMAN | +96826843942  | +96826843942 |

## **OMAN**

## Headquarter

☐ Agent Name : Cellucom and Partners L.L.Cl

☐ Address : Office No 7, Makha Business Center, Ruwi High Street, Muscat, Oman

☐ Telephone No. : +96824835010

☐ Fax No. : +96824834234 ☐ Web Site : http://cellucom.com

☐ Email : info@cellucom.com

| Area         | Address                |                     |   | Telephone No. | Fax No.      |
|--------------|------------------------|---------------------|---|---------------|--------------|
| Muscat, Oman | Office No 7, Makha Bu  | siness Center, Ruwi | 1 | +96824835010  | +96824834234 |
|              | High Street, Muscat, O | man                 |   | 7 1           |              |

## **KUWAIT**

#### Headquarter

☐ Agent Name : Cellucom Kuwait WLL

☐ Address : Salem Al Mubarak Street, Shaha Complex, P.O. Box: 4019, Salmiya, Kuwait

☐ Telephone No.: +9655710801

☐ Fax No. : +9655710803

□ Web Site : http://cellucom.com

☐ Email : info@cellucom.com

| Area            | Address                                        | Telephone No. | Fax No.     |
|-----------------|------------------------------------------------|---------------|-------------|
| Salmiya, Kuwait | Salem Al Mubarak Str<br>P.O. Box: 4019, Salmiy | +9655710801   | +9655710803 |

## **KUWAIT**

#### Headquarter

☐ Agent Name : Al Ghanim Sons Group.

☐ Address : First Floor, Gharabally Building, Dhajeej Area, South Farwaniya,

SAFAT-13097, Kuwait.

☐ Telephone No. : + 965 4331709 ☐ Fax No. : + 965 4344790

☐ Email : snair@alghanim-sons.com

| Area            | Address                                         |                                          | Telephone No. | Fax No.     |
|-----------------|-------------------------------------------------|------------------------------------------|---------------|-------------|
| South Farwaniya | First Floor,Gharabally<br>Farwaniya , SAFAT-130 | Building,Dhajeej Area,South<br>97,Kuwait | + 965 4331709 | 965 4344790 |

# **BAHRAIN**

## Headquarter

☐ Agent Name : Cellucom WLL

☐ Address : Shop no 5&6, Gosi commercial Complex, Manama, Kingdom of Bahrain

☐ Telephone No. : +97317294026

□ Fax No. : +97317294046 □ Web Site : http://cellucom.com

☐ Email : info@cellucom.com

| Area            | Address                                    | Telephone No. | Fax No.      |
|-----------------|--------------------------------------------|---------------|--------------|
| Manama, Bahrain | Shop no 5&6, Gosi co<br>Manama, Kingdom of | +97317294026  | +97317294046 |

# **BAHRAIN**

#### Headquarter

☐ Agent Name : Fono

☐ Address : Gosi Complex, Exhibition Rd, Manama, Bahrain

☐ Telephone No. : 00973 17312001 ☐ Fax No. : 00973 17310884

☐ Web Site : www.axiomtelecom.com

☐ Email : fcc@almoayyedintl.com.bh

# Service Centers in Bahrain

| Area    | Address               |                       | Telephone No.  | Fax No.        |
|---------|-----------------------|-----------------------|----------------|----------------|
| Bahrain | Fono, Gosi Complex, E | xhibition Rd, Manama, | 00973 17312001 | 00973 17310884 |
| 1       | Bahrain               |                       | 70/            | /              |

# **YEMEN**

## Headquarter

☐ Agent Name : Al Mutarreb

☐ Address : Hada st.Al Mutarreb for Trading, P.O. Box-19272

☐ Telephone No. : +9671503240 ☐ Fax No. : +9671500878

☐ Email : mutarreb@y.net.ye

| Area  | Address                                    |           | Telephone No. | Fax No.     |
|-------|--------------------------------------------|-----------|---------------|-------------|
| Yemen | Hada st. Al Muttrieb for<br>P.O. Box 19272 | r Trading | +9671503240   | +9671500878 |

## **IRAN**

## Headquarter

☐ Agent Name : Persian Telecom (Al Raheel General Trading Co., L.L.C.) ☐ Address : First florr, No.140, Ghaem Magham St., Tehran, IRAN

☐ Telephone No.: +982188302922/+982188827100

☐ Fax No. : +982188302921

☐ Web Site : http://www.persiantelecomclub.com

☐ Email : bahrami@persiantelecom.ir

| Area   | Address                                         |                                    | Telephone No.                  | Fax No.       |
|--------|-------------------------------------------------|------------------------------------|--------------------------------|---------------|
| Tehran | First florr, No.140, Ghao<br>IRAN               | em Magham St., Tehran,             | +982188302922<br>+982188827100 | +982188302921 |
| Tehran | No.69&70, Ground Flo<br>Jomhori Ave, Tehran, If | oor, Aladdin Trade complex,<br>RAN | +982166722675<br>+982166724173 | +982166724173 |

# **IRAQ**

#### Headquarter

☐ Agent Name : Al-Seera Communication Company

☐ Address : 14th Ramadan Road, Al-Mansour Street, Baghdad, Iraq

□ Telephone No. : +9647901393615 □ Fax No. : +96415427798 □ Web Site : http://www.alseera.com

☐ Email : seeracom@hotmail.com, mohammed\_d\_r@hotmail.com

| Area    | Address            |                   | Telephone No.  | Fax No.      |
|---------|--------------------|-------------------|----------------|--------------|
| Baghdad | 14th Ramadan Road, | Al Mansour Street | +9647901393615 | +96415427798 |

# **LEBANON**

# Headquarter

☐ Agent Name : Digital technologies

☐ Address : Jdeidet El Metn, Beirut Lebanon

☐ Telephone No. : +961 01-236110 ☐ Fax No. : +961-1-236110

☐ Email : digitaltechnologies@idm.net.lb

| Area   | Address                 |                | Telephone No.  | Fax No.       |
|--------|-------------------------|----------------|----------------|---------------|
| Beirut | Jdeidet El Metn, near G | allery Khabbaz | +961 01-236110 | +961-1-236110 |

# **EGYPT**

#### Headquarter

☐ Agent Name : Delta Communication

☐ Address : 39 M Tawfik Diab – Makram Ebied, Nasar City, Egypt

☐ Telephone No.: +2027487100 (LG Customer Information Center: 19960)

☐ Fax No. : +2025201241

☐ Email : salahezz@delta-group.org

| Area       | Address                                    |             | Telephone No. | Fax No.     |
|------------|--------------------------------------------|-------------|---------------|-------------|
| Nasar City | 39 M Tawfik Diab – Ma<br>Nasar City, Egypt | kram Ebied, | +2027487100   | +2025201241 |

# **EGYPT**

#### Headquarter

☐ Agent Name : Axiom Telecom

☐ Address : 8, Al Oboor Buildings, Salah Salem Street, Cairo, Egypt

☐ Telephone No.: 002 02 4015050/4013939

☐ Fax No. : 002 02

☐ Web Site : <u>www.axiomtelecom.com</u>

☐ Email : menon@axiomtelecom.com

| Area              | Address                      |                                                 | Telephone No.  | Fax No.        |
|-------------------|------------------------------|-------------------------------------------------|----------------|----------------|
| AXIOM-CAIRO       | 3, Abdul Fida Stree<br>Egypt | t, Zamalik, Cairo Province,                     | 002 02 7377881 | 002 02 7377882 |
| AXIOM- ALEXANDRIA |                              | Amanwel, Zahrat Al Kotn<br>a, Alexandria, Egypt | 002 02 4242529 | ,              |

# **SYRIA**

## Headquarter

☐ Agent Name : ECC (Engineering Commerce Co.)

☐ Address : Abo Romaneh Shakib Arslan str.

☐ Telephone No.: +963113347720/1/3/4/5/6, +963113347465

☐ Fax No. : +963113333825

☐ Email : ecc@net.sy

| Area     | Address                |                    | Telephone No. | Fax No.       |
|----------|------------------------|--------------------|---------------|---------------|
| Damascus | Kaboon – facing the b  | us Pullman station | +963119345    | +963114537010 |
| Aleppo   | Jameilia beside Alsedo | deik Mosque        | +963212284002 | +963212122367 |

# **JORDAN**

## Headquarter

☐ Agent Name : 7 Global For Communication Equipments

☐ Address : Jordan - Amman ☐ Telephone No. : 00962 6 5563008

□ Fax No. : 962-6-5563009

☐ Web Site/Email: www.7global.mobi/Info@7global.info

| Jordan Jordan - Amman | 00962 6 5518883 | 00962 6 5563008 |
|-----------------------|-----------------|-----------------|

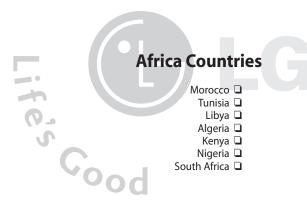

# **MOROCCO**

## Headquarter

☐ Agent Name : LGEMC (LG Electronics Morocco S.A.R.L)

☐ Address : Immebule 2, Zenith Millenium, Sidi Maarouf, Lotissement Attawfig, casa,

Morocco

☐ Telephone No.: 081005454 (LG Customer Information Center)

☐ Fax No. : +21222975959

☐ Email : abdelhamid@lge.com

| Area     | Address                               |                  | Telephone No. | Fax No.      |
|----------|---------------------------------------|------------------|---------------|--------------|
| Cetelec  | 5 rue Albouhtouri casa                | a anfa Maroc     | +21222270790  | +21222203748 |
| Lineatec | 105 Avenue Fal ould o<br>Agdal, Rabat | umaeir Number 1, | +21237776506  | +21237671040 |

# **TUNISIA**

## Headquarter

☐ Agent Name : TTE (Tunisian Telecom Electric Distribution)

Address : Tunisian telecom Distribution, 22 Rue 8600 ZI Charguia, Tunis, Tunisia

☐ Telephone No. : +21670838424

☐ Fax No. : +21670838422 Web Site : http://www.tte.com.tn

☐ Email : f.hamdi@tte.com.tn

| Area  | Address              |                     | Telephone No. | Fax No.      |
|-------|----------------------|---------------------|---------------|--------------|
| Tunis | 22 Rue 8600 ZI Charg | uia, Tunis, Tunisia | +21670838424  | +21670838422 |

# **LIBYA**

#### Headquarter

☐ Agent Name : AL MASAR the Import of Electronic Devices

☐ Address : Cedy Elmasri, Almadar Street Tripoli Libya

☐ Telephone No. : 00218-21-3600167 ☐ Fax No. : 00218-21-3600167

☐ Web Site/Email: www.massar.com.ly / Info@massar.com.ly

| Area   | Address               |                      | Telephone No.    | Fax No.          |
|--------|-----------------------|----------------------|------------------|------------------|
| Tripol | Cedy Elmasri, Almadar | Street Tripoli Libya | 00218-21-3600167 | 00218-21-3600167 |

# **ALGERIA**

# Headquarter

☐ Agent Name : Algerika

☐ Address : 409, Lotissement El-Bouroudj, Ain-Allah Delly Brahim Alger.

☐ Telephone No. : +21321917494

☐ Fax No. : +21321917505 ☐ Email : garantie@algerie-k.com

| Area    | Address      |                          | Telephone No. | Fax No.      |
|---------|--------------|--------------------------|---------------|--------------|
| Algiers |              | ouroudj, Ain-Allah Delly | +21321917494  | +21321917505 |
| 1       | Brahim Alger |                          | 7 ()          |              |

# **KENYA**

# Headquarter

☐ Agent Name : Skytel Limited

☐ Address : Wilson Airport, PO Box 42444, Nairobi, Kenya

☐ Telephone No. : +25420252240/1☐ Fax No. : +25420252240

☐ Email : alex.kabuagi@xcom.co.ke

| Area    | Address                         |                 |   | Telephone No.  | Fax No.      |
|---------|---------------------------------|-----------------|---|----------------|--------------|
| Nairobi | Wilson Airport, PO Box<br>Kenya | 42444, Nairobi, | 1 | +25420252240/1 | +25420252240 |

# **NIGERIA**

## Headquarter

☐ Agent Name : LGEAL (LG Electronics Antwerp Logistics N.V.)

☐ Address : 65C, Opebi Road, Ikeja Lagos. Nigeria

☐ Telephone No.: +23418935454 (LG Customer Information Center)

□ Fax No. : +23417936510, 4977753

☐ Email : cland@lge.com

| Area  | Address                |                  |   | Telephone No. | Fax No.      |
|-------|------------------------|------------------|---|---------------|--------------|
| Lagos | 65C, Opebi Road, Ikeji | a Lagos. Nigeria | 1 | +23418927777  | +23417936510 |
|       |                        |                  |   | 2 7           | 7            |

## **SOUTH AFRICA**

#### Headquarter

☐ Agent Name : Vodacare

☐ Address : ARC, Gound Floor, east wing, Vodacom Service Park, Vodacom Boulevard,

Vodavalley, Midrand, SA.

☐ Telephone No.: +27115464039 (LG Customer Information Center: 0861545454)

☐ Fax No. : +27115464331 ☐ Web Site : http://www.cell

☐ Web Site : <a href="http://www.cellucity.co.za">http://www.cellucity.co.za</a>
☐ Email : craig.gower@vodacom.co.za

7

| Area    | Address                                                                |                      | Telephone No. | Fax No.      |
|---------|------------------------------------------------------------------------|----------------------|---------------|--------------|
| Midrand | ARC,Gound Floor, east<br>Vodacom Service Park<br>Vodavalley Midrand, S | , Vodacom Boulevard, | +27115464039  | +27115464331 |

# **SOUTH AFRICA**

#### Headquarter

☐ Agent Name : Combase

☐ Address : 44 Old Pretoria Road, Midrand, SA.

☐ Telephone No.: +27116558000 (LG Customer Information Center: 0861545454)

☐ Fax No. : +2711315 8387

☐ Email : deanw@combase.co.za

| Area                                             | Address                                                                        | Telephone No. | Fax No.      |
|--------------------------------------------------|--------------------------------------------------------------------------------|---------------|--------------|
| Capetown 64-70 Edward Street, Belville, Capetown |                                                                                | +27219102940  | +27219103011 |
| Durban                                           | 379 Umbilo Road,Durban                                                         | +27312060877  | +27312057655 |
| Port Elizabeth                                   | Shop 1, Salgar House, 18 Newton Street,<br>Newton Park.                        | +27413632989  | +27413631787 |
| Nelspruit                                        | Shop G14, Nelcity Building, Cnr Paul Kruger & Louis<br>Trichard Rds, Nelspruit | +27137554185  | +27137554183 |
| Bloemfontein                                     | Shop 16, College Square, Nelson Mandela Road,<br>Bloemfontein, 9300            | +27514441688  | +27514441922 |
| Midrand                                          | 44 Old Pretoria Road, Midrand, SA                                              | +27116558000  | +27113158387 |

## **SOUTH AFRICA**

#### Headquarter

☐ Agent Name : IXIA Trading 348 PTY Ltd

☐ Address : Block B, Lone Creek, Waterfall Park, Bekker Street, Vorna Valley,

Midrand, 1685, South Africa

☐ Telephone No.: +27118057863 (LG Customer Information Center: 0861545454)

☐ Fax No. : +27866339459

☐ Email : david@ixia.co.za

| Area    | Address                                                  | Telephone No. | Fax No.      |
|---------|----------------------------------------------------------|---------------|--------------|
| Midrand | Block B, Lone Creek, Water<br>Vorna Valley, Midrand, 168 | +27118057863  | +27866339459 |

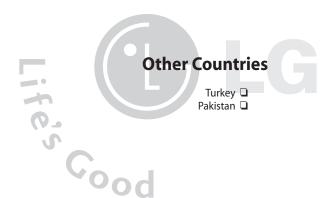

# **TURKEY**

#### Headquarter

☐ Agent Name : Teleservice Int. Telefon

☐ Address : Dr. Fahrettin Kerim Gökay Cad. No:31-1 Altunizade Üsküdar TR-34662 Istanbul

☐ Telephone No. : +902165450404 ☐ Fax No. : +902165445656

☐ Web Site : http://www.teleservice.com

☐ Email : sinan.kus@teleservice.com

| Area        | Address                                        |                                      | Telephone No. | Fax No.       |
|-------------|------------------------------------------------|--------------------------------------|---------------|---------------|
| Istanbul    | Dr. Fahrettin Kerim G<br>Üsküdar TR-34662 Ista | ökay Cad. No:31-1 Altunizade<br>nbul | +902165450404 | +902165445656 |
| Ankara      | Mithatpasa cad. No:31                          | A TR-06420 Kızılay/Ankara            | +903124301222 | +903124353365 |
| Diyarbakır  | Inönü Cad. 4/C Büyük<br>Diyarbakır             | Hotel Altı Da_kapı TR-21090          | +904122287785 | +904122288088 |
| Izmi        | Gazi Bulvari No:90/BT                          | R-35230 Çankaya/Izmir                | +902324458600 | +902324457775 |
| Teleservice |                                                |                                      |               |               |
| KVK         |                                                |                                      |               |               |
| SNG         |                                                |                                      |               |               |
| Vadox       |                                                | •                                    |               |               |

# **PAKISTAN**

## Headquarter

☐ Agent Name : New Allied Mobile Communication

Address : 3/3 Ground Floor, Rabbiya Garden, M.C.H.S., Shaheed-e-Millat Road, Karachi,

Pakistan.

☐ Telephone No.: +92214388271/74

Fax No. : +92214388278 ☐ Email : zpalg@yahoo.com

| Area       | Address                                                              |                                          | Telephone No. | Fax No.      |
|------------|----------------------------------------------------------------------|------------------------------------------|---------------|--------------|
| Karachi    | N-1, 4th Floor, Al -Haroon, 10 Aga Khan III<br>Road, Karachi. 74400. |                                          | +92212729722  | +92212729722 |
| Lahore     | Suite # 10, 2nd Floor H<br>III, Lahore                               | lafeez Centre Gulburg                    | +92425759157  | +92425714684 |
| Multan     | 352 Hithar Road Behir<br>Multan                                      | nd Hussain Agahi Road,                   | +926145184012 | +92616561456 |
| Faisalabad | 63, Gulistan Market, S<br>Cinema, Railway Road                       |                                          | +92412640655  | -            |
| Islamabad  | 2 / B, N.H.S.P Centre, N<br>Office, Fazal-e-Haq Ro                   | lear Utility Store Head<br>ad, Blue Area | +925128282734 | +92512828234 |

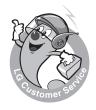

Visit us on http://www.lgservice.com http://www.lgmobile.com

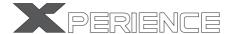

#### WINNING CELLULAR SERVICE

#### @ MONTECASINO

Thank you for buying a LG Mobile phone

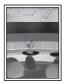

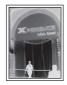

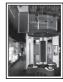

#### Visit our LG Mobile Care Lounge

where you and your mobile phone receive five star

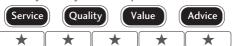

Visit the LC Xperience Store for the latest in mobile technology, content and accessories. Qualified and experienced staff are on call for all your mobile needs. Find us at Monte Casino, opposite Nu Metro, Johannesburg Call: 011 511 0184

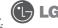

# Memo